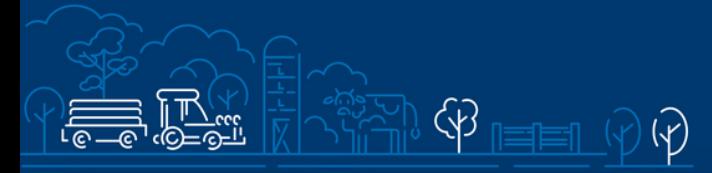

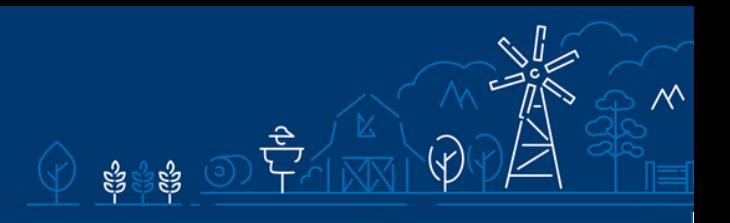

# Juhend tootmis- ja turustamiskavade toetuse taotluse esitamiseks e-PRIAs

Taotlusi saab täita ja esitada taotlusperioodil 15.11.2023-22.11.2023.

# Sisukord

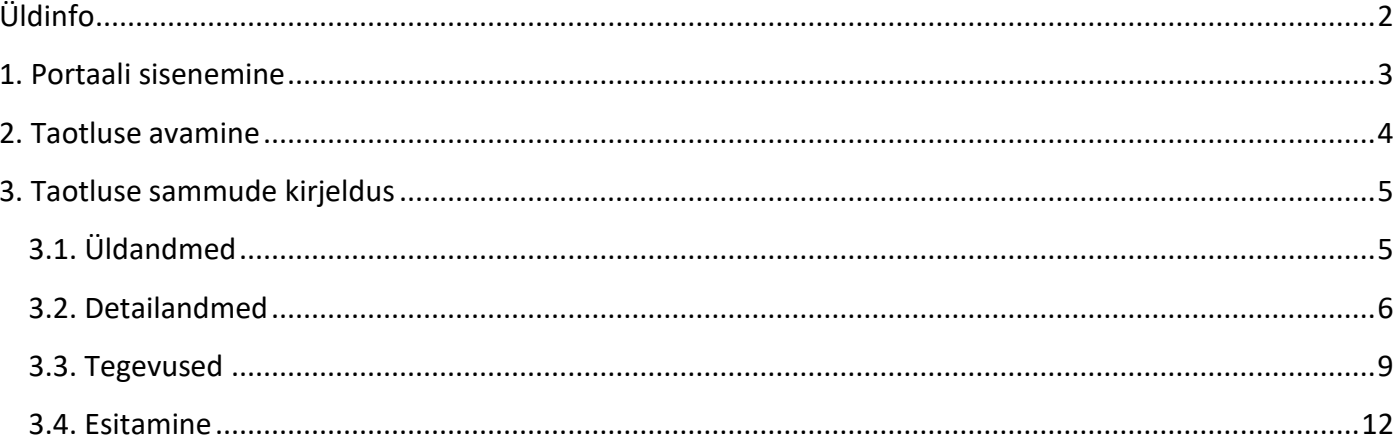

# <span id="page-1-0"></span>Üldinfo

Taotlus koosneb neljast sammust, mis tuleb järjest läbida. Järgmisesse sammu ei ole võimalik enne edasi liikuda, kui kõik kohustuslikud andmed on eelnevas sammus sisestatud. Taotluse saab esitada e-PRIAs. **Taotlusi saab esitada kuni 22.11.2023 (südaööni).**

e-PRIA kasutusjuhend on leitav nupu "Vajad abi? Vajuta siia" alt ning on kättesaadav igal taotluse täitmise sammul.

Andmeväljade täitmisel on taotlejale abiks küsimärgi kujutisega ikoonile vajutamisel avanevad infotekstid.

## **PRIA infotelefonid ja e-posti aadressid:**

- investeeringutoetuste infotelefon 737 7678
- e-posti aadress [info@pria.ee](mailto:info@pria.ee)

PRIA infotelefonide teenindusaeg on esmaspäevast reedeni kell 9.00-16.00. Lühendatud tööpäevade või erandolukordade korral on vastav teavitus PRIA kodulehel. e-PRIA teenused on kasutatavad ööpäevaringselt.

## **Ekraanipildi jagamine**

Kui vajate e-PRIA teenuse kasutamisel PRIA teenistuja abi, siis on võimalik oma ekraanipilti e-PRIA kuvast jagada PRIA teenistujaga. Ekraanipildi jagamine tuleb PRIA teenistujaga enne telefoni teel kokku leppida.

Ekraanipildi jagamiseks tuleb taotlusel vajutada nuppu "Vajad abi? Vajuta siia" ning siis "Jaga PRIA töötajaga enda ekraanipilti"**.** Pärast nupule vajutamist genereeritakse samasse aknasse unikaalne kood, mis tuleb öelda teenistujale, kellega ekraanipilti jagada soovite. Ühenduse loomisel kuvatakse teade teenistuja nimega, kellega on ekraanipilt jagatud.

Sessiooni saab igal ajahetkel katkestada. PRIA teenistuja näeb pilti vaid sellest e-PRIAs olevast ekraanivaatest, millel tegutsed. PRIA teenistuja ei saa kliendi eest ühtegi valikut teenuses ära teha.

Toetuse kohta tekkivatele sisulistele küsimustele leiad vastuse ka PRIA kodulehelt.

# <span id="page-2-0"></span>1. Portaali sisenemine

Taotluse esitamine toimub [e-PRIA](https://www.pria.ee/) kaudu. e-PRIA portaali sisenemiseks on vaja ID-kaarti (ja selle PIN koode) või Mobiil-IDd. Siseneda on võimalik ka kasutades TARA (turvaline autentimine asutuste e-teenustesse) teenust, kus lisavõimalusena saab sisse logida kasutades pangalinki või Smart-IDd.

Kõigepealt tuleb siseneda [e-PRIAsse](https://www.pria.ee/) (vt Pilt 1) ning valida autentimise võimalus.

Kasutaja autentimiseks on kolm võimalust:

- Siseneda ID-kaardiga
- Siseneda Mobiil-IDga
- Siseneda läbi TARA-teenuse

#### **Pilt 1. e-PRIA vaade**

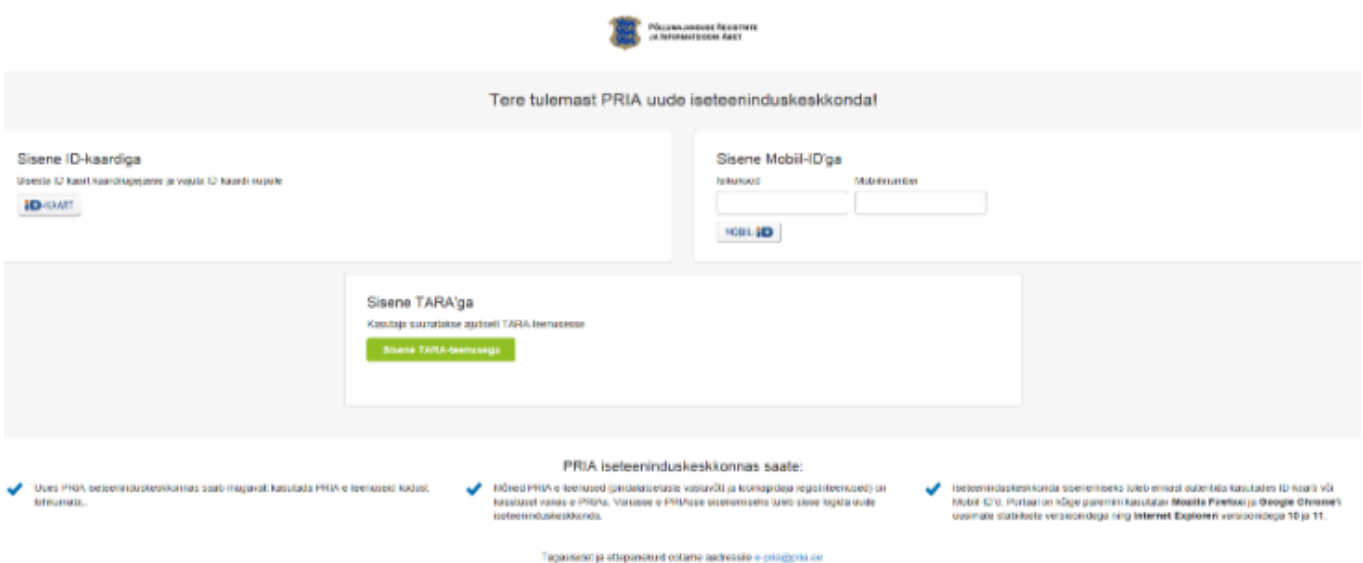

# <span id="page-3-0"></span>2. Taotluse avamine

e-PRIA keskkonda sisenemisel valige "Taotlemine" (vt Pilt 2) ja seejärel "Esita toetustaotlus" (vt Pilt 3), mille järel avaneb meetmete valik (vt Pilt 4).

Avanevast rippmenüüst valige "EMKVF Tootmis- ja turustamiskavade toetus" (vt Pilt 5) ja jätkamiseks vajutage "Alusta esitamist" nuppu.

#### **Pilt 2. Taotlemine**

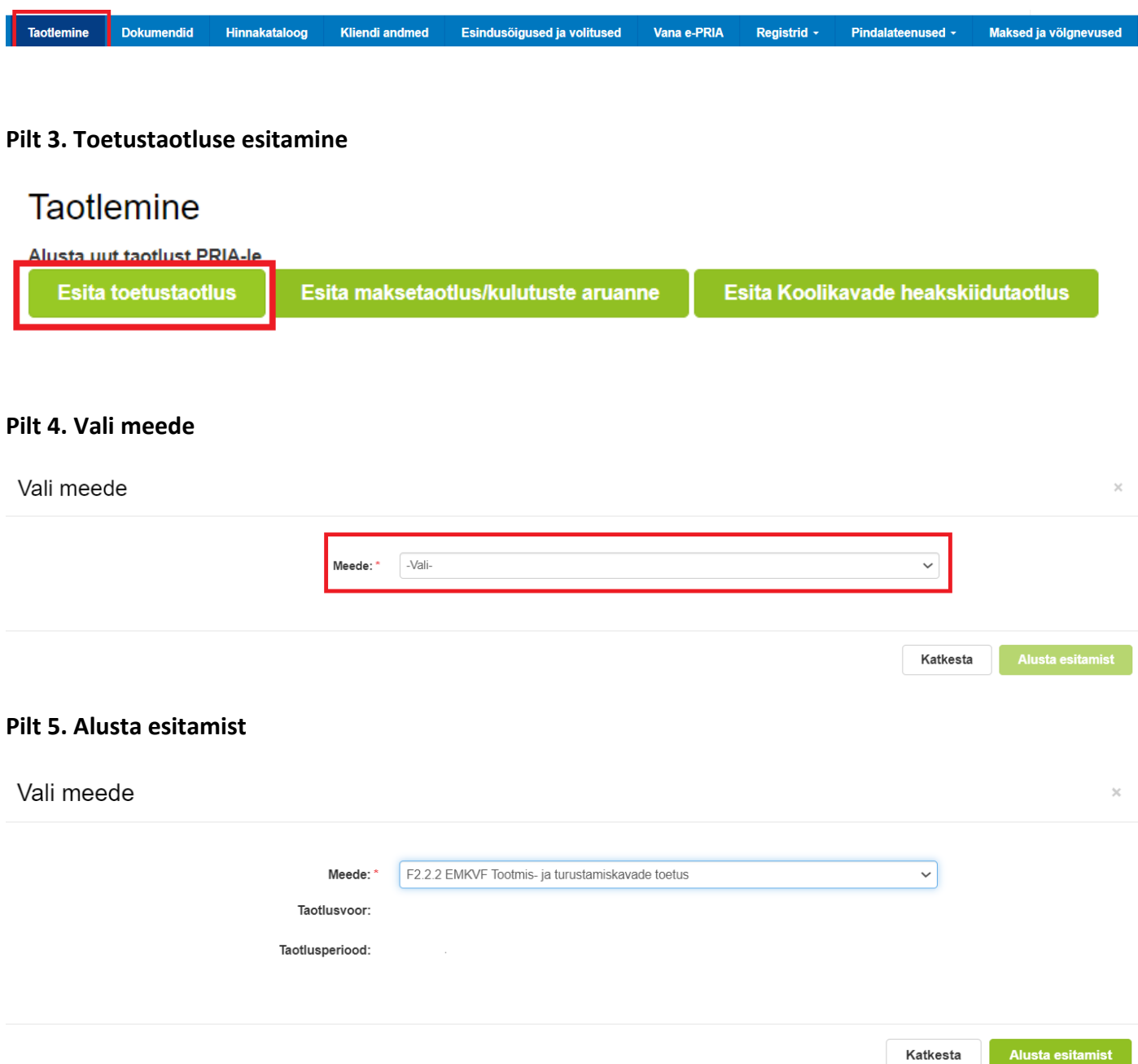

# <span id="page-4-0"></span>3. Taotluse sammude kirjeldus

Taotluse esitamine koosneb neljast sammust (vt Pilt 6): üldandmed, detailandmed, tegevused ja esitamine.

#### **Pilt 6. Toetustaotluse sisestamine ja esitamine**

Toetustaotluse sisestamine ja esitamine

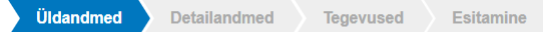

# <span id="page-4-1"></span>3.1. Üldandmed

Üldandmete samm koosneb kahest plokist (vt Pilt 7):

- **Taotleja andmed**. Süsteem kuvab ekraanile PRIAle esitatud isiku- ja kontaktandmed taotluse menetluses vajalike toimingute ja infovahetuse läbiviimiseks. Isiku- ja kontaktandmeid saab uuendada e-PRIAs "Kliendi andmed" sakis.
- **Volitatud esindaja andmed taotluse menetlemisel**. Süsteem kuvab ekraanile taotleja esindaja isiku- ja kontaktandmed, kellega PRIA võtab esmajärjekorras ühendust juhul, kui esitatud taotluse osas tekib küsimusi või on vaja edastada infot. Kui taotlejal on mitu esindajat ja esitatava taotluse osas soovitakse anda PRIAle kontaktisikuks mõni teine esindusõigust omav isik, siis saab seda teha vajutades nupule "Vaheta esindaja". Seadusjärgsed õigused on automaatselt päritud Äriregistrist. Vajadusel saab ka volitusi anda siinsamas keskkonnas valides ülemiselt menüüribalt "Esindusõigused ja volitused".

Järgmisesse sammu liikumiseks kasutage nuppu "Edasi".

### **Pilt 7. Üldandmed**

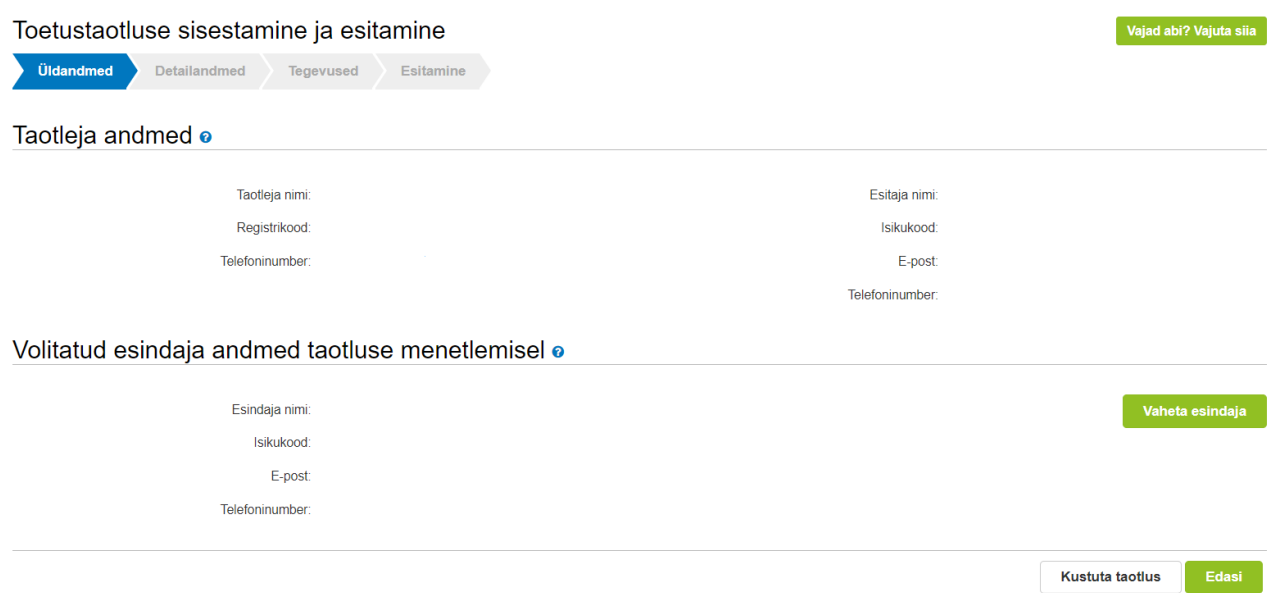

## <span id="page-5-0"></span>3.2. Detailandmed

Detailandmete samm koosneb kahest plokist: taotleja detailandmed ja seireandmed.

• **Taotleja detailandmed** (vt Pilt 8). Taotleja detailandmetes tuleb märkida tootmis- ja turustamiskava heakskiitmise käskkirja number (mõeldud taotlemisaasta kohta kehtivat käskkirjanumbrit). Kindlasti peab esitama allkirjastatud dokumendi, mis kinnitab, et taotleja järgib Euroopa Parlamendi ja [nõukogu määruse \(EL\) 2021/1139](https://eur-lex.europa.eu/legal-content/ET/TXT/?uri=CELEX:32021R1139) artikli 11 lõikeid 1 ja 3. Selleks sobib vabas vormis kirja pandud ning allkirjastatud dokument. Ettevõtte suuruse klassifikaatorist tuleb valida ettevõtte suurus. Lisaks on võimalik lisada täiendavaid faile, mis on taotluse esitamisega seotud ja millele ei ole eraldi sisestamise võimalusi taotlusel olemas.

#### **Pilt 8. Taotleja detailandmed**

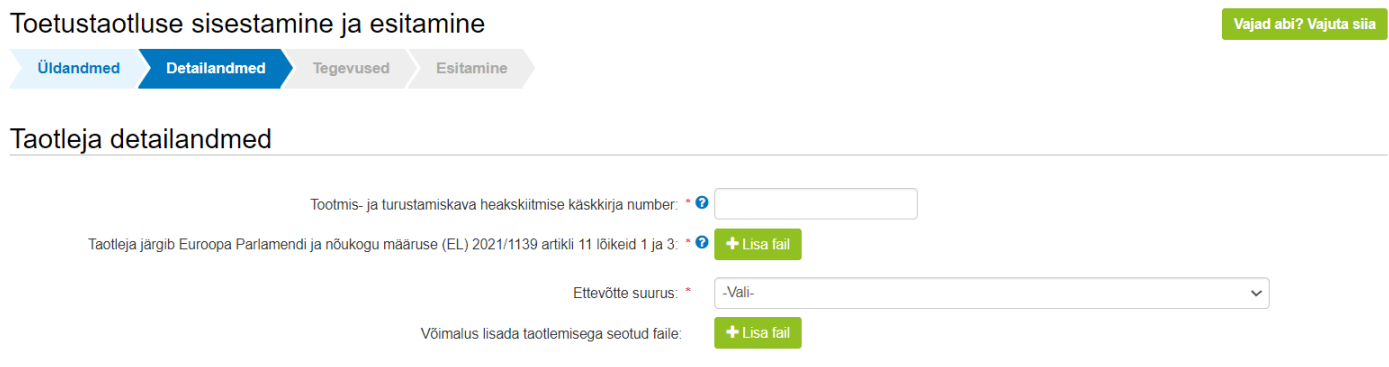

**Seireandmed** (vt Pilt 9 ja 10). Seireandmeid, mida sisestama peab on palju**. Seega tuleb jälgida abitekste**, kus on juhised, milline valik on õige juhul, kui seireandmete väärtus tuleb valida etteantud nimekirjast.

#### **Pilt 9. Seireandmed 1**

#### Seireandmed

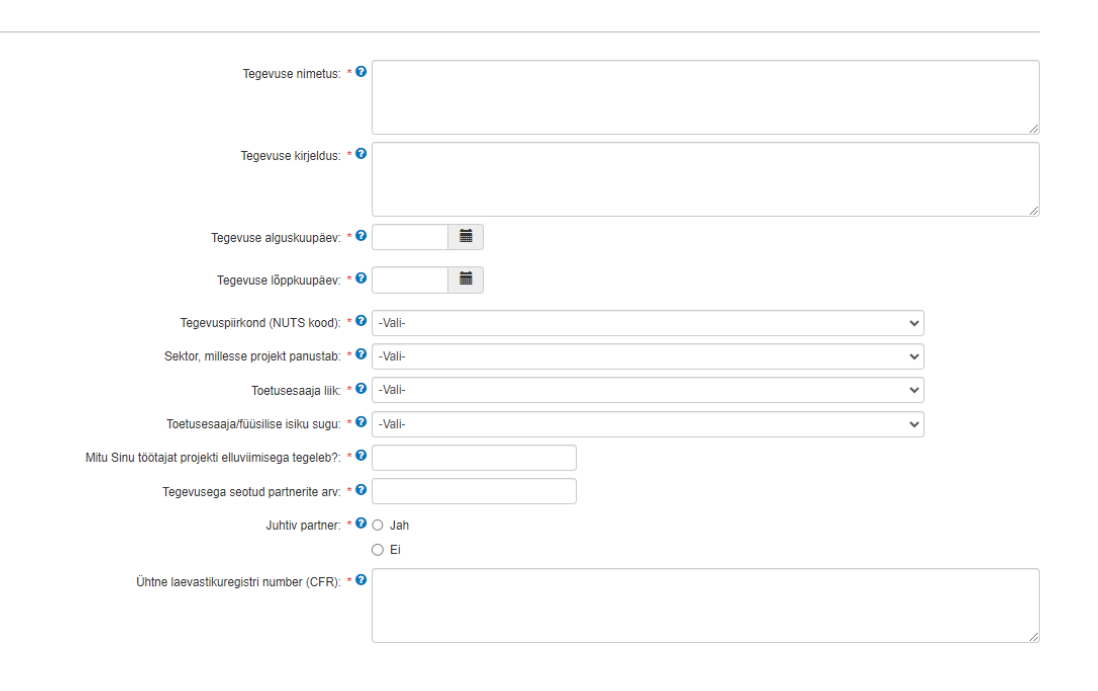

#### **Pilt 10. Seireandmed 2**

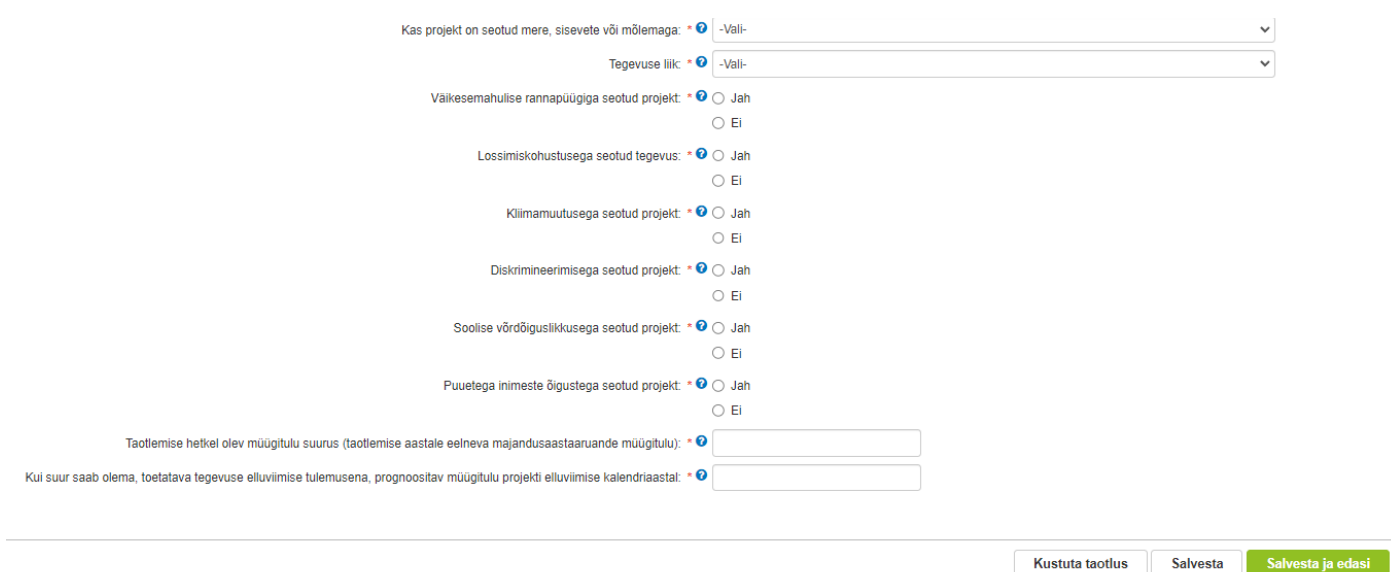

Seireandmetesse märkige kuupäevad, millal plaanitakse tegevustega alustada ja millal lõpetada. Võib märkida 01.01.2023-31.12.2023.

Seireandmete plokis märkige projekti nimetus ja projekti kirjeldus. Nimetatud andmeid kuvatakse hiljem ka PRIA kodulehel.

Kõik seireandmete väljad tuleb täita. Kui mõni väli jääb täitmata, siis ei lase süsteem lehte salvestada ning järgmisesse sammu liikuda.

Müügitulu puhul märkige müügitulu suurus eelmise kalendriaasta majandusaastaaruande andmete põhjal. Lisaks märkige, kui suur on käesoleva aasta prognoositav müügitulu kokku.

(Näiteks 2023. aastal tuleb taotlejal esitada 2022. aasta müügitulu andmed ning 2023. aasta müügitulu prognoositavad tulemused).

Andmeid saab jooksvalt salvestada kasutades nuppu "Salvesta".

Detailandmete sammust edasi liikumiseks vajutage nuppu "Salvesta ja edasi".

## <span id="page-8-0"></span>3.3. Tegevused

Tegevuste samm koosneb kahest plokist (vt Pilt 11): tegevuste ja objektide andmed ning kokkuvõte.

Tegevused lisatakse "Sisesta tegevuste ja objektide andmed" plokist. Kokkuvõtte plokki tekivad andmed automaatselt peale seda, kui tegevused on sisestatud nupu "Lisa uus tegevus" kaudu (vt Pilt 11). Peale nupu vajutamist avaneb vastav aken (vt Pilt 11).

#### **Pilt 10. Tegevuste sisestamine**

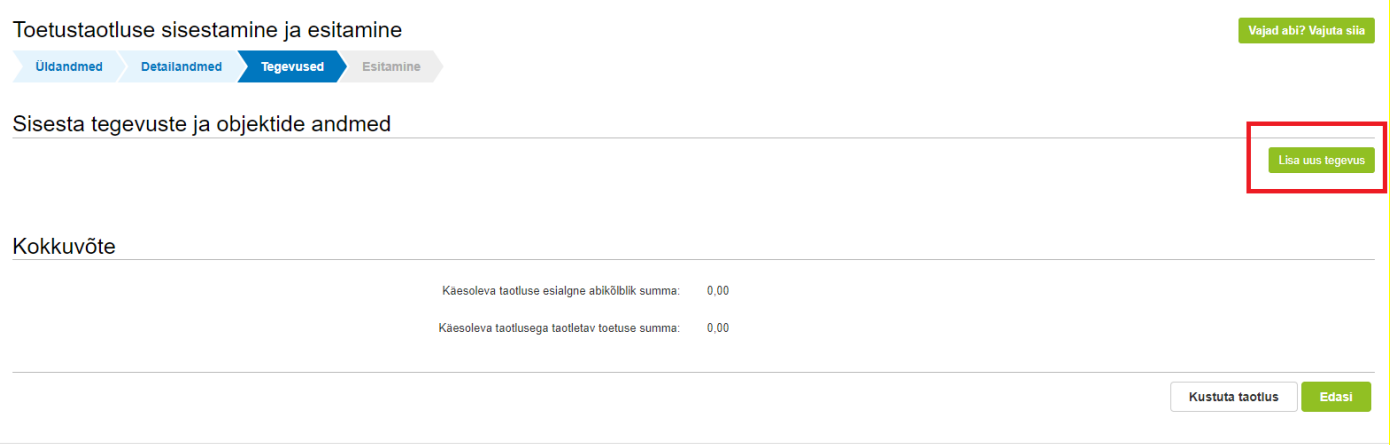

#### **Pilt 11. Sisesta tegevuse andmed**

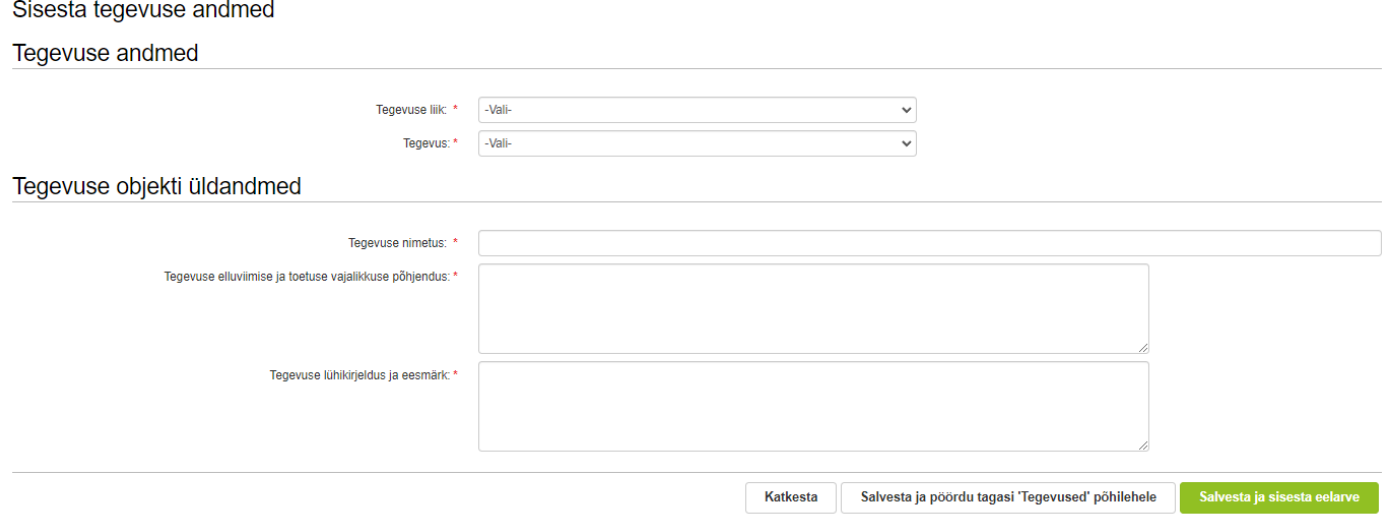

Aken "Sisesta tegevuse andmed" koosneb kahest plokist: tegevuse andmed ja tegevuse objekti üldandmed. Kõigepealt tuleb määrata tegevuse andmed:

- **Tegevuse liik.** Rippmenüü valikust saab valida põhitegevuse (vt Pilt 11).
- Tegevus. Rippmenüüst on võimalik valida "Tootmis- ja turustamiskavade rakendamine kalendriaastal".

Tegevuse objekti üldandmete plokis saab lisada tegevuse nimetuse, tegevuse elluviimise ja toetuse vajalikkuse põhjenduse ning tegevuse lühikirjelduse ja eesmärgi.

Samuti tuleb lisada tegevuse ja asukoha andmed (vt Pilt 12).

#### **Pilt 12. Sisesta tegevuse andmed ja asukoha andmed**

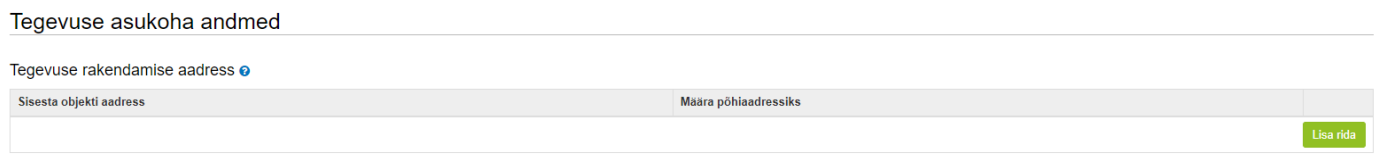

Peale eelpool mainitud andmete sisestamist saab lisada eelarve, kasutades "Salvesta ja sisesta eelarve" nuppu. Avaneb eelarve sisestamise kuva (vt pilt 13).

#### **Pilt 13. Eelarve sisestamine 1**

Sisesta eelarve tegevusele "Tootmis- ja turustamiskavade rakendamine kalendriaastal: Tootmis- ja turustamiskavade elluviimine"

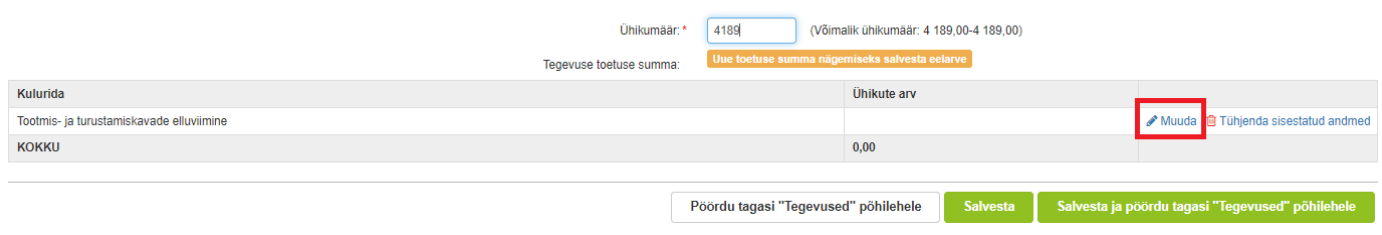

Eelarve sisestamiseks peab märkima ühikumäära. Tootmis- ja turustamiskava määruse kohaselt on võimalik saada ühe kuu eest toetust 4189 eurot. Ühikumääraks tuleb sisestada 4189.

Seejärel peab sisestama kuude arvu. Selleks vajutage nupule "Muuda" (vt Pilt 13). Avanenud aknas valige ühikuks "Kuude arv" ning märkige mitme kuu eest toetust küsite. Maksimaalselt saab küsida toetust 12 kuu eest. Kui tootmis- ja turustamiskava on heaks kiidetud terve kalendriaasta (01.01-31.12) kohta, siis märkige 12 (vt Pilt 14).

Kalendriaasta keskel tunnustatud uuel tootjaorganisatsioonil on õigus taotleda toetust vaid terve kuu kohta, st tunnustus peab olemas olema kalendrikuu esimese kuupäeva seisuga. Kalendrikuu keskel tunnustuse saanud tootjaorganisatsioonil on õigus toetusele alates järgnevast kuust. Näiteks kui uue tootjaorganisatsiooni tootmis- ja turustamiskava saab heaks kiidetud 1. augustil, mitte 31. juulil, siis taotleja augusti kohta toetust ei saa ja sel juhul peab kuude arvuks sisestama 4.

#### **Pilt 14. Eelarve sisestamine 2**

Tegevuse Tootmis- ja turustamiskavade rakendamine kalendriaastal: Tootmis- ja turustamiskavade elluviimine kulurea andmed

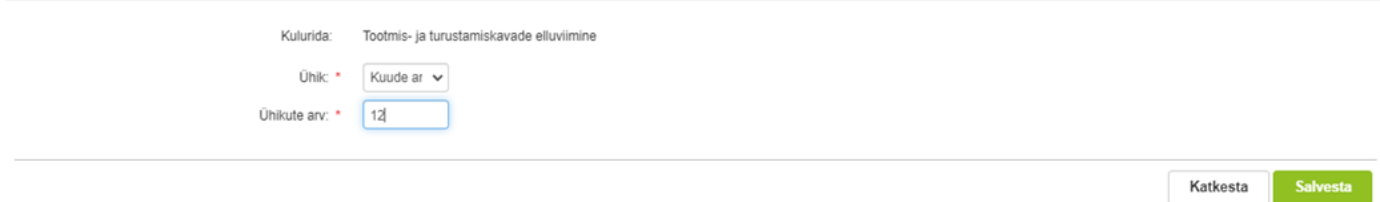

Peale andmete sisestamist salvestage kulurea andmed, vajutades nuppu "Salvesta". Seejärel liikuge tagasi tegevuste põhilehele vajutades "Salvesta ja pöördu tagasi "Tegevused" põhilehele". Samuti saab andmeid salvestada, kasutades "Salvesta" nuppu.

Tegevuse lehel kuvatakse toetuse summa. (vt Pilt 15).

#### **Pilt 15. Toetuse summa kuvamine.**

Sisesta eelarve tegevusele "Tootmis- ja turustamiskavade rakendamine kalendriaastal: Tootmis- ja turustamiskavade elluviimine"

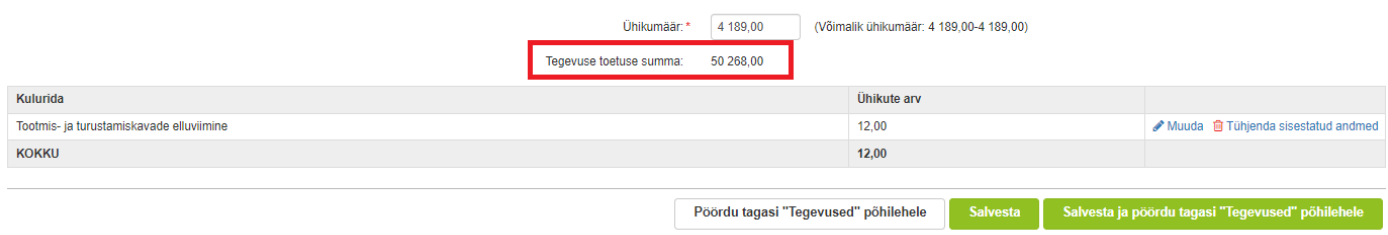

Maksimaalne toetuse summa kalendriaasta kohta on 50268 eurot.

Peale seda, kui taotleja on vajutanud nuppu "Salvesta ja pöördu tagasi "Tegevused" põhilehele", jõuab taotleja "Tegevused" põhilehele. Esitamise sammu liikumiseks vajutage nuppu "Edasi".

Igas sammus saab ka taotluse kustutada, vajutades nuppu "Kustuta taotlus".

## <span id="page-11-0"></span>3.4. Esitamine

Viimane samm on esitamine. Selles sammus kuvatakse taotletav summa ning taotleja saab märkida vajalikud kinnitused (vt Pilt 16).

Samuti saab PDF-failist üle kontrollida, kas kõik esitatud andmed on õiged.

Esitage taotlus, vajutades nuppu "Esita taotlus".

#### **Pilt 16. Esita taotlus**

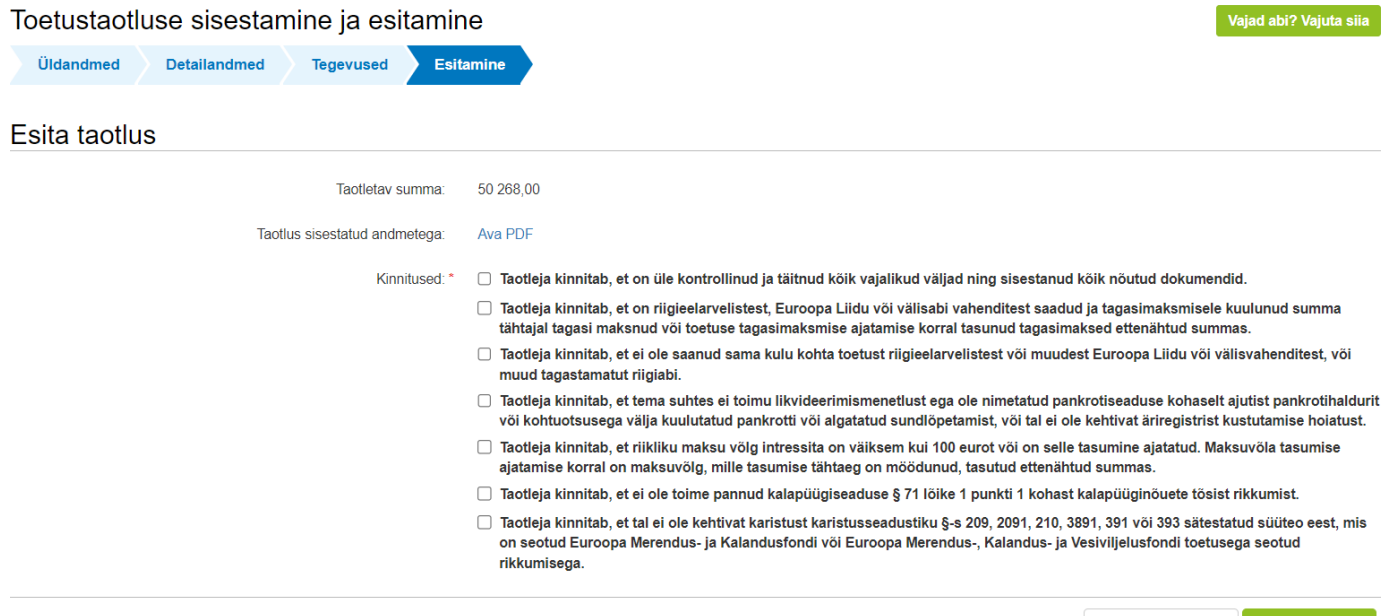

Kustuta taotlus Esita taotlus